# **OnDemand Version 1.7**

## Manuel d'installation et d'utilisation

## AST Technology

Sophienstrasse 4 32051 Herford Allemagne

## **Sommaire**

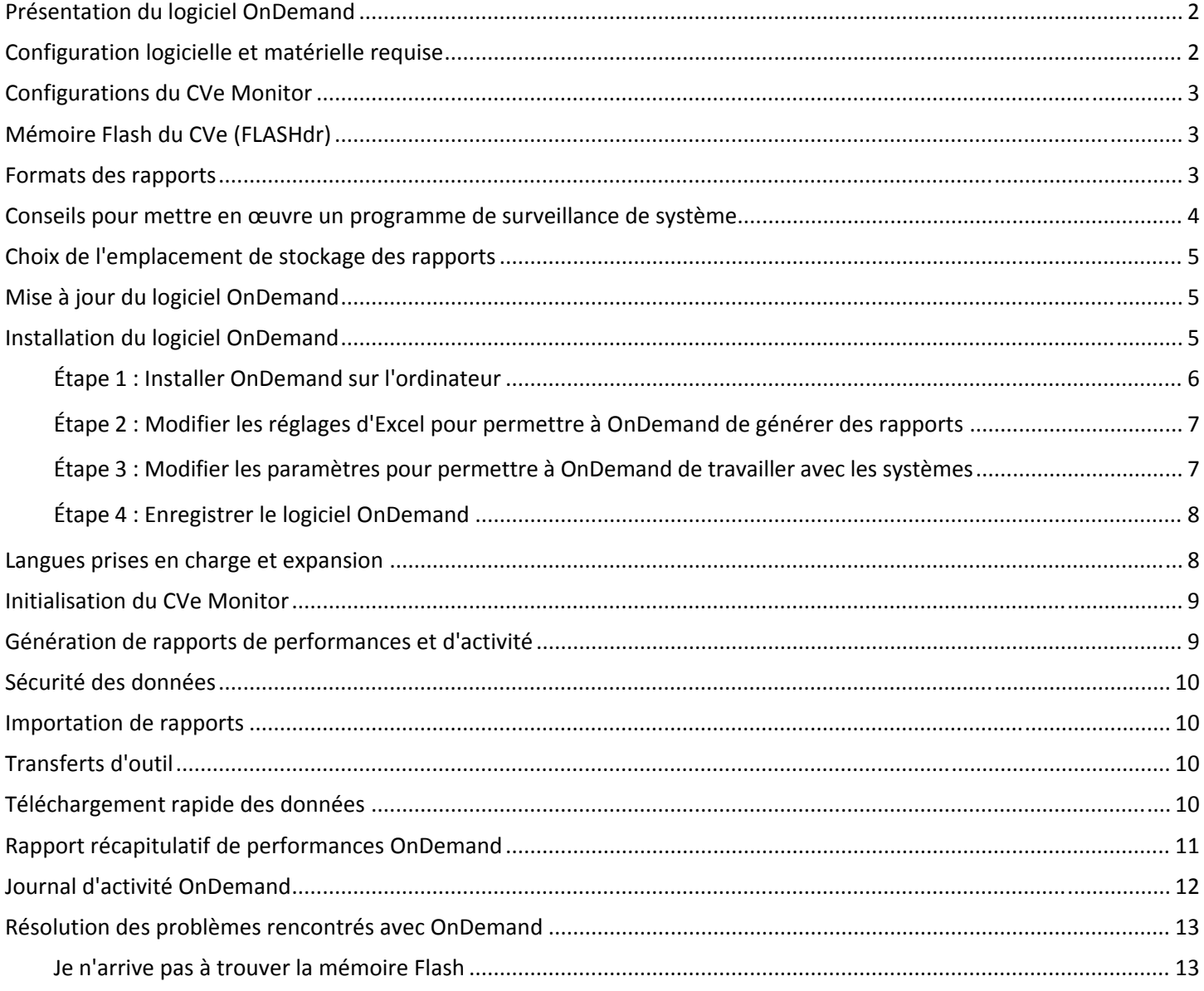

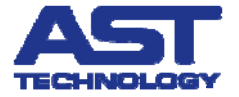

## **Présentation du logiciel OnDemand**

OnDemand est un logiciel de reporting gratuit fourni par AST Technology. Lorsqu'il est connecté à un compteur CVe Monitor, OnDemand génère l'historique d'utilisation du moule. Vous souhaitez surveiller les temps de cycle lors d'une fabrication en sous‐traitance, réduire les temps d'arrêt lors du moulage de pièces ou obtenir une preuve de maintenance des moules que vous fabriquez, pour des raisons de garantie… OnDemand est fait pour vous.

À la base du système de surveillance du moule se trouve le CVe Monitor. Bien que semblable aux compteurs mécaniques classiques sur le plan de la taille et du montage, le CVe Monitor offre un avantage technologique aux industriels désireux de surveiller leurs processus. Les compteurs classiques vous diront combien de fois le moule a été ouvert et fermé. Associé au logiciel OnDemand, le CVe Monitor fournit un historique bien plus précis sur le moule, notamment :

- Le temps de cycle moyen de la semaine en cours, des 52 semaines passées, des 25 000 derniers cycles et depuis la première utilisation du moule.
- Les arrêts du moule sur la presse lors de la semaine en cours, des 52 semaines passées, des 25 000 derniers cycles et depuis la première utilisation du moule.
- Les périodes de non-utilisation du moule lors de la semaine en cours, des 52 semaines passées et depuis la première utilisation du moule.
- La fonction de suivi de l'activité du moule conserve l'historique des périodes de non‐utilisation du moule pour des raisons de maintenance préventive, de révision et de réparation.

Le programme CVe System Monitoring fait l'objet d'améliorations permanentes. Tirant parti de l'expérience et des connaissances d'AST et des entreprises du PCIC Group, et restant à l'écoute de nos clients, notre objectif est de créer un programme destiné à aider les équipementiers, les fabricants de produits moulés et les fabricants de moules à prendre les bonnes décisions en leur fournissant des données quantitatives.

Envoyez vos remarques et suggestions à HelpDesk@AST‐tech.de

## **Configuration logicielle et matérielle requise**

#### *Minimum*

- Windows XP (SP2 ou supérieur) ou Windows 7 Professional
- .Net Framework 4 Client Profile\*
- Microsoft Excel® 2003 ou supérieur
- Internet Explorer 8
- Accès à Internet\*\*

#### *Recommandé*

- Microsoft Excel® 2007 (SP2) ou Excel® 2010 Professional<br>Accès à Internet\*\*\*
- 

\*Si vous disposez d'une connexion à Internet mais pas du .Net Framework 4 Client Profile, cette application sera *automatiquement téléchargée et installée pendant l'installation du logiciel OnDemand. Si vous n'êtes pas connecté à* Internet et que .Net Framework 4 Client Profile n'est pas installé sur votre ordinateur, vous pouvez le télécharger et *l'installer manuellement depuis http://www.microsoft.com/download/en/details.aspx?id=24872*

\*\*Le logiciel OnDemand doit pouvoir accéder à Internet lorsqu'il est utilisé avec les CVe Monitors dont l'ID de l'appareil (Device ID) commence par la lettre O. L'ID de l'appareil est imprimé sur la face avant du CVe Monitor.

\*\*\*Les CVe Monitors dont l'ID de l'appareil commence par la lettre M ont besoin d'un accès à Internet afin de bénéficier de *tous les avantages du logiciel OnDemand*

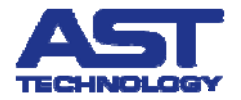

## **Configurations du CVe Monitor**

Le CVe Monitor est disponible en deux configurations, afin de répondre aux besoins variés de nos clients. La configuration du CVe Monitor dépend du numéro de série/ID de l'appareil imprimé sur la face avant du CVe Monitor.

#### **ID de l'appareil commençant par la lettre O (version « O » ou « OEM »)**

Les modèles version O offrent la plus grande assurance en matière d'intégrité des données, car les rapports sont systématiquement sauvegardés sur les serveurs d'AST. AST est ainsi en mesure de fournir des « données sources » au client participant au programme. Les clients équipés d'un compteur version O doivent autoriser le logiciel OnDemand à accéder à Internet afin d'envoyer les fichiers de sauvegarde.

#### **ID de compteur commençant par la lettre M (version « M »)**

Les modèles version M n'enregistrent pas de rapports de sauvegarde et ne nécessitent pas d'accès à Internet. Lorsqu'une connexion Internet est disponible, les rapports sont automatiquement sauvegardés par défaut.

#### **Mémoire Flash du CVe (FLASHdr)**

Tous les CVe Monitors offrent une capacité de stockage de fichiers d'environ 2 Go. La mémoire Flash utilise des pilotes préinstallés et ne requiert aucun logiciel supplémentaire.

Pour accéder à la mémoire Flash, connectez le CVe à un PC au moyen d'un câble USB/USB mini B, puis appuyez sur le bouton à l'avant du CVe jusqu'à ce que « FLASHdr » s'affiche sur le CVe Monitor.

Windows attribue automatiquement une lettre de lecteur disque au CVe Monitor. Pour déterminer la lettre attribuée au CVe, ouvrez l'explorateur Windows et recherchez le périphérique nommé « Disque amovible ». La lettre indiquée entre parenthèses est la lettre de lecteur attribuée par Windows.

Cette fonction a été rajoutée afin de permettre la portabilité des documents relatifs aux moules. Par exemple, la mémoire Flash du CVe permet aux géométries actualisées (plans) de voyager avec l'outil. Les ateliers disposent ainsi de toutes les informations nécessaires pour réparer ou réviser le moule, sans avoir à rechercher les plans.

#### **Formats des rapports**

Conscients de la diversité des logiciels utilisés par nos clients, nous avons configuré le logiciel OnDemand pour qu'il puisse fonctionner sur différentes plateformes et dans différents environnements Windows et informatiques. Pour bénéficier de toutes les fonctionnalités de reporting, il est nécessaire de disposer d'Excel 2003 ou d'une version ultérieure. Les formats des fichiers dépendent de la version d'Excel installée sur le PC utilisé pour interroger le CVe Monitor.

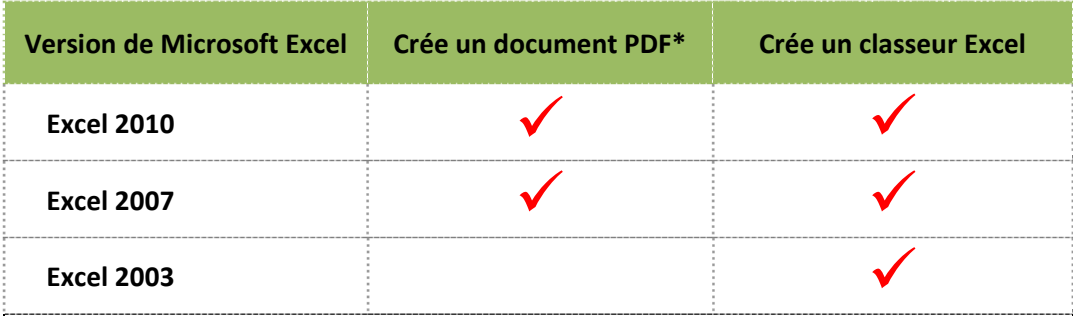

#### **Formats de rapports pris en charge**

AST Technology recommande d'utiliser au minimum Excel 2007. La possibilité de générer un document PDF non modifiable augmente la sécurité des rapports. Veuillez noter que les rapports Excel sont également protégés par mot de passe.

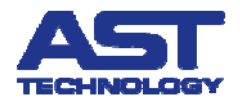

#### **Conseils pour mettre en œuvre un programme de surveillance de système**

Certains systèmes de planification sophistiqués permettent aux utilisateurs de bénéficier des informations que peut fournir un outil correctement suivi. Le modèle ci‐après est une méthode permettant d'assurer la mise en œuvre réussie d'un programme de surveillance de système.

#### *Configuration initiale*

- 1. Les fabricants de moules ou de produits moulés peuvent télécharger gratuitement le logiciel OnDemand depuis le site www.CVeMonitor.com
- 2. En utilisant le logiciel OnDemand et les informations communiquées par l'équipementier (le propriétaire de l'outil), le fabricant de moule se connecte au CVe Monitor via un PC et programme les informations suivantes dans le CVe Monitor.
	- Nombre initial de cycles (uniquement lors de l'installation d'un nouveau compteur sur un outil ancien)
	- Nom du client (le propriétaire du moule)
	- Nom de la pièce (tel que communiqué par le propriétaire du moule)
	- ID du moule (tel que communiqué par le propriétaire du moule)
	- Nom du programme (tel que communiqué par le propriétaire du moule ‐ facultatif)
	- Point de première maintenance préventive (MP) (spécifié par le fabricant du moule à des fins de garantie)
	- Intervalle cible de MP (spécifié par le fabricant du moule à des fins de garantie)
	- Le fabricant du moule charge également le plan du moule ou toute autre donnée sur la mémoire Flash du CVe.
- 3. L'outil est expédié chez le fabricant des pièces moulées afin de réaliser une série d'essai. Les données de la série d'essai permettent de déterminer le temps de cycle cible et le pourcentage d'activité cible. Le fabricant des pièces connecte le CVe Monitor à un PC et programme les informations suivantes dans le CVe Monitor au moyen du logiciel OnDemand.
	- Le temps de cycle cible pour l'outil concerné
	- L'activité cible, en pourcentage, pour l'outil concerné
	- Le fabricant de pièces peut charger la fiche de réglage sur la mémoire Flash du CVe.

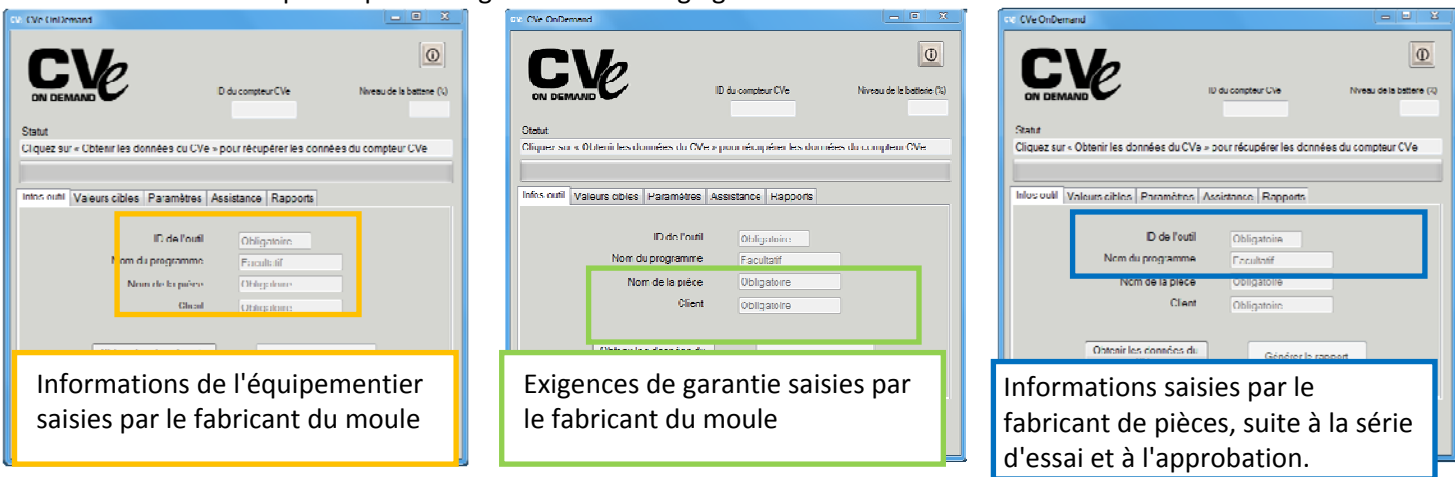

#### *Fréquence des rapports*

Il est recommandé de générer un rapport chaque fois qu'une intervention est effectuée sur l'outil.

Les rapports doivent être générés selon une fréquence correspondant au besoin. Si les données sont utilisées pour vérifier les objectifs de production hebdomadaires, un rapport doit être généré chaque semaine. Si l'outil est vérifié mensuellement au titre de la maintenance préventive, un rapport doit être généré chaque mois.

## **Choix de l'emplacement de stockage des rapports**

Lors de la première utilisation d'OnDemand, le logiciel vous demande de choisir l'emplacement où sera créé le répertoire OnDemand. Pour modifier l'emplacement par défaut, cliquez sur le bouton Parcourir, sélectionnez l'emplacement voulu et cliquez sur Enregistrer. OnDemand crée un dossier de stockage des rapports à l'emplacement sélectionné. Si vous modifiez l'emplacement de ce dossier, vous devez déplacer vos rapports vers le nouvel emplacement afin d'assurer la continuité des journaux d'activité.

Tous les ordinateurs qui exécutent OnDemand doivent enregistrer les rapports dans le même dossier, afin d'assurer la continuité des journaux d'activité.

Lorsque le logiciel OnDemand génère un rapport, il crée un dossier pour le client et le nomme en utilisant l'ID du moule, le nom de la pièce et l'ID de l'appareil. Tous les rapports générés par cet appareil seront automatiquement enregistrés à cet emplacement.

## **Mise à jour du logiciel OnDemand**

Chez AST, nous nous efforçons d'améliorer en permanence notre programme OnDemand et le suivi au moyen des CVe Monitors. Lorsqu'une mise à jour est publiée, tous les utilisateurs enregistrés en seront informés par e‐mail. La version la plus récente d'OnDemand est toujours disponible en ligne sur http://CVeMonitor.com, où se trouvent également les informations et les documents techniques les plus récents.

Pour installer une mise à jour du logiciel OnDemand, suivez la procédure habituelle d'installation décrite ci‐après.

Lors de la mise à jour du logiciel, il n'est pas nécessaire de saisir de nouveau le nom d'utilisateur ni le mot de passe.

## **Installation du logiciel OnDemand**

Pour une installation réussie, vérifiez que votre système d'exploitation Microsoft et votre version de Microsoft Office sont à jour en vous rendant sur http://www.update.microsoft.com/microsoftupdate/v6/default.aspx?ln=en‐us

L'installation d'OnDemand s'effectue au maximum en quatre étapes. Toutes ces étapes doivent être réalisées, faute de quoi OnDemand ne pourra pas générer de rapports. Chaque étape est décrite en détail ci‐après.

**Étape 1** : Installer OnDemand sur l'ordinateur

**Étape 2\*** : Configurer les paramètres d'Excel pour permettre à OnDemand de générer des rapports

**Étape 3\*** : **[Windows 7 uniquement]** Configurer les paramètres pour permettre à OnDemand de travailler avec le système d'exploitation

**Étape 4\* :** Enregistrer OnDemand et recevoir un mot de passe

\*Les étapes 2 à 4 sont requises uniquement lors de la première installation d'OnDemand. Elles n'ont pas besoin d'être de nouveau exécutées lors d'une mise à jour du logiciel vers une version plus récente. (Voir la rubrique *« Mise à jour du logiciel OnDemand » pour plus d'informations.)* 

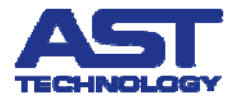

#### **Étape 1 : Installer OnDemand sur l'ordinateur**

Le logiciel OnDemand peut être téléchargé depuis le site www.CVeMonitor.com

Cliquez sur **Logiciel OnDemand** pour démarrer la procédure d'installation.

Cliquez sur **Exécuter** pour confirmer l'installation.

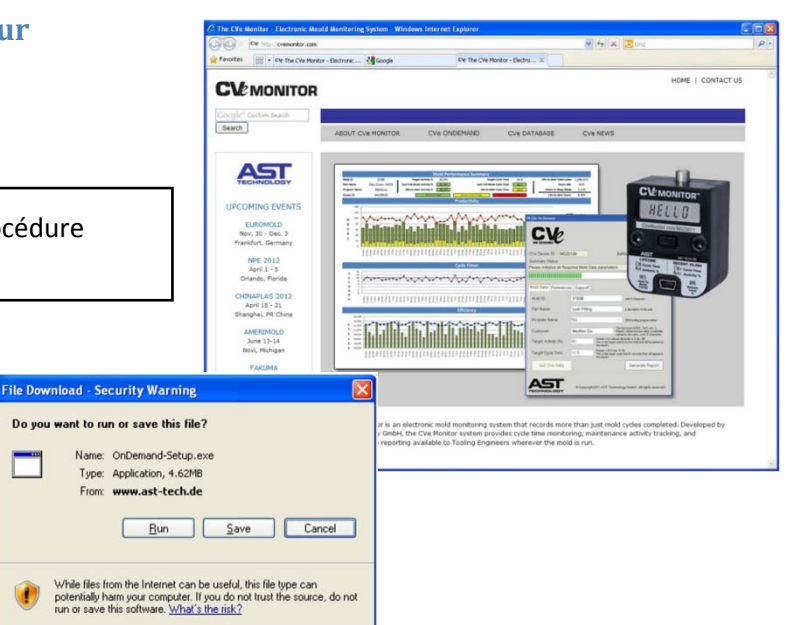

Suivez les indications à l'écran en cliquant sur **Suivant**.

Lorsque le logiciel vous y invite, acceptez les conditions d'utilisation et cliquez sur **Suivant**.

Sélectionnez le type d'installation puis cliquez sur **Suivant**. (Nous vous recommandons l'installation « **Tout le monde** ».)

Enfin, cliquez sur **Terminer**. Cliquez sur **Suivant** pour terminer l'installation.

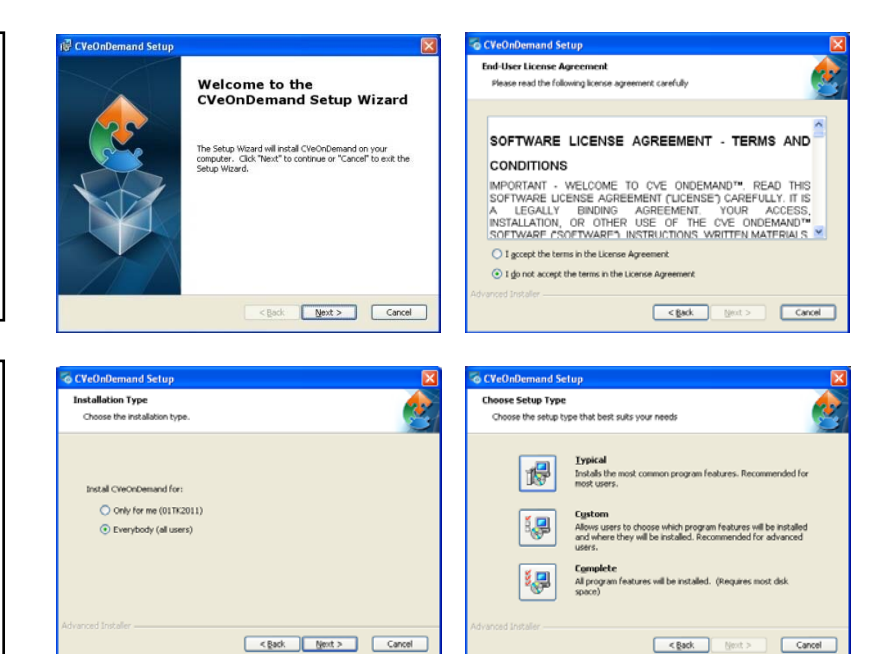

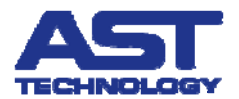

## **Étape 2 : Modifier les réglages d'Excel pour permettre à OnDemand de générer des rapports**

Le logiciel OnDemand utilise Excel pour générer les rapports et les journaux d'activité. Suivez les étapes correspondant à votre version d'Excel afin de bénéficier des fonctionnalités complètes de reporting.

#### **EXCEL 2010**

- Ouvrez Excel 2010
- Sélectionnez Fichier dans la barre des tâches, puis Options sur le côté gauche
- Sélectionnez Centre de gestion de la confidentialité sur la gauche puis cliquez sur Paramètres du Centre de gestion de la confidentialité
- Sélectionnez Paramètres des macros sur la gauche et cochez la case Accès approuvé au projet VBA
- Cliquez sur OK et quittez Excel

#### **EXCEL 2007**

- Ouvrez Excel 2007
- Cliquez sur le bouton Microsoft Office dans le coin supérieur gauche
- Sélectionnez Options Excel
- Cliquez sur Centre de gestion de la confidentialité, puis sur Paramètres du Centre de gestion de la confidentialité...
- Sélectionnez Paramètres des macros et cochez la case Accès approuvé au modèle d'objet du projet VBA
- Cliquez sur OK et quittez Excel

#### **EXCEL 2003**

- Ouvrez Excel 2003
- Dans le menu déroulant, cliquez sur **Outils > Macro > Sécurité…**
- Sélectionner l'onglet **Éditeurs approuvés** puis cochez la case **Faire confiance au projet Visual Basic**
- Cliquez sur **OK** pour appliquer les modifications puis quittez Excel.

#### **Étape 3 : Modifier les paramètres pour permettre à OnDemand**

de travailler avec les systèmes d'exploitation Windows 7

Windows 7 nécessite une dernière étape pour terminer le processus d'installation. Les instructions suivantes permettent d'autoriser OnDemand à exécuter Excel pour générer des rapports.

#### **Windows 7 uniquement**

- Effectuez un clic droit sur l'icône du logiciel OnDemand sur le bureau
- Sélectionnez **Propriétés** dans le menu contextuel (en bas du menu)
- Cochez la case **Exécuter ce programme en tant qu'administrateur**
- Le programme peut vous demander un mot de passe administrateur. (Demandez si nécessaire l'aide de votre service informatique.)
- Cliquez sur Appliquer puis fermez la fenêtre

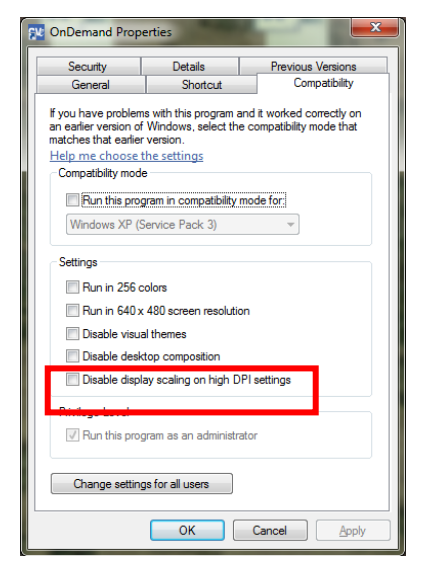

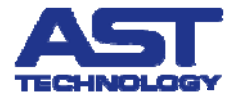

## **Étape 4 : Enregistrer le logiciel OnDemand**

Lors de la première exécution d'OnDemand sur un ordinateur, le logiciel vous demande de saisir un nom d'utilisateur et un mot de passe. Cliquez sur le mot « ici » au bas de l'écran d'authentification pour demander vos identifiants.

Une fois que vous avez reçu le nom d'utilisateur et le mot de passe via un e‐ mail d'AST, lancez OnDemand et authentifiez‐vous avec les informations qui vous ont été communiquées.

La combinaison nom d'utilisateur/mot de passe attribuée est valable sur toutes les installations d'OnDemand sur un même site.

Une fois que le nom d'utilisateur et le mot de passe ont été entrés pour la première fois, ils ne seront pas redemandés lors des utilisations ultérieures du logiciel.

#### **Langues prises en charge et expansion**

Pour tenir compte du caractère mondial de la production industrielle, le logiciel OnDemand et les rapports peuvent être affichés en plusieurs langues. Si la langue souhaitée ne figure pas parmi les options proposées, veuillez contacter AST Technology.

Pour modifier la langue du logiciel OnDemand, des rapports et des journaux d'activité, cliquez sur le drapeau de la langue souhaitée.

Windows XP : Pour utiliser le Mandarin, vous devez installer le module de prise en charge des caractères d'Extrême‐Orient en procédant comme suit.

1) Ouvrez le panneau de configuration (Démarrer > Paramètres > Panneau de configuration)

2) Sélectionnez Options régionales et linguistiques Dans la boîte de dialogue Options régionales et linguistiques, sélectionnez l'onglet Langues et vérifiez que l'option Installer les fichiers pour les langues d'Extrême‐Orient au moins est sélectionnée. Sélectionnez‐la si ce n'est pas le cas. Redémarrez le système une fois les fichiers installés.

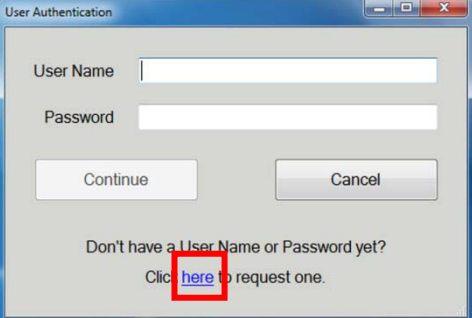

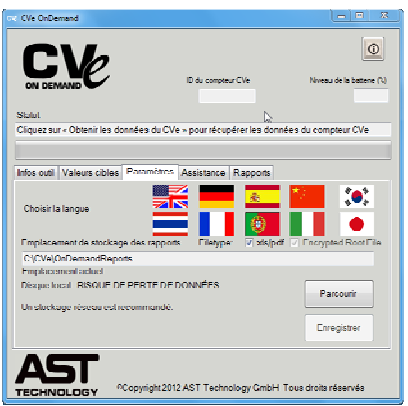

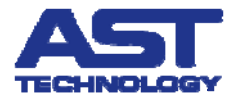

## **Initialisation du CVe Monitor**

#### **Pour initialiser le CVe Monitor**

- 1. **Connectez le CVe Monitor** à un PC sur lequel est installé le logiciel OnDemand, au moyen d'un câble USB mini B.
- 2. Assurez-vous que le CVe n'est pas en mode mémoire Flash : appuyez sur le bouton sur la face avant du compteur jusqu'à ce qu'il n'affiche plus « FLASHdr ».
- 3. Attendez que les **pilotes du CVe soient chargés**. Les pilotes sont chargés à chaque connexion du CVe à un nouvel ordinateur.

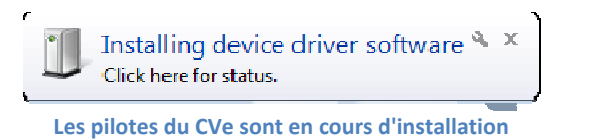

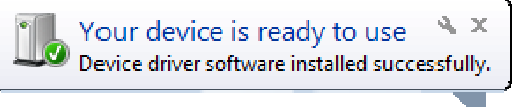

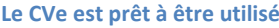

- 4. Entrez un chiffre différent de zéro dans **Nombre initial de cycles** s'il s'agit d'une installation sur un outil en service.
- 5. Remplissez au minimum les champs **Client**, **ID de l'outil** et **Nom de la pièce**. (Les champs facultatifs peuvent être complétés ultérieurement.)
- 6. Cliquez sur **Générer le rapport** pour enregistrer de façon permanente les informations dans le CVe Monitor.
- 7. Cliquez sur **OK** dans le message qui s'affiche pour vous informer que les données seront enregistrées de façon permanente sur le CVe.

## **Génération de rapports de performances et d'activité**

OnDemand crée un rapport de performances et d'activité personnalisé pour chaque moule utilisé avec le CVe Monitor. Ces rapports offrent des informations sur les temps de cycles passés et présents, ainsi que des indicateurs d'efficacité. Ils contiennent également un graphique des interventions de maintenance, afin d'assurer l'entretien régulier du moule aux intervalles requis.

Les rapports de performances et d'activité sont d'excellents indicateurs de l'état des moules, et ils donnent des informations précieuses en cas de problèmes qualité lors du moulage. De nombreux services clés de l'entreprise demandent ainsi à recevoir régulièrement ces rapports.

#### **Pour générer un rapport de performances et d'activité**

- 1. Connectez un CVe Monitor **initialisé** à votre PC au moyen d'un câble US
- 2. Lancez votre copie **enregistrée** du logiciel OnDemand.
- 3. Cliquez sur Obtenir les données du CVe.
- 4. Une fois que le logiciel OnDemand a récupéré les données du moule de Monitor, cliquez sur Générer le rapport pour continuer.

Les opérations suivantes sont à effectuer dans la boîte dialogue Génération de r CVe OnDemand qui s'ouvre :

- 5. Complétez les champs Connexion à CVe par et Société (dans l'écran Génération de rapport CVe OnDemand).
- 6. Sélectionnez une ou plusieurs raisons de la connexion à CVe et ajoutez si nécessaire des remarques à ajouter au journal d'activité.
- 7. Saisissez les adresses e‐mail auxquelles le rapport devra être envoyé, en les séparant par un point virgule (;). Cliquez sur Continuer.

Pour pouvoir envoyer des e‐mails, OnDemand doit pouvoir accéder à

Internet. Il pourra s'avérer nécessaire de modifier les réglages du pare‐feu ou la configuration du logiciel OnDemand afin de pouvoir envoyer des e‐mails à partir d'un compte personnel.

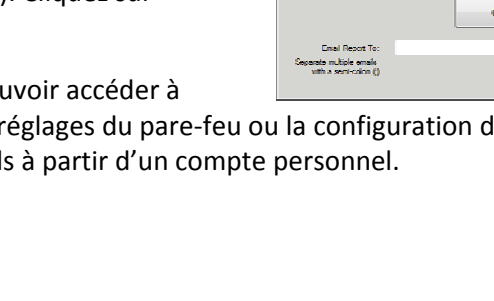

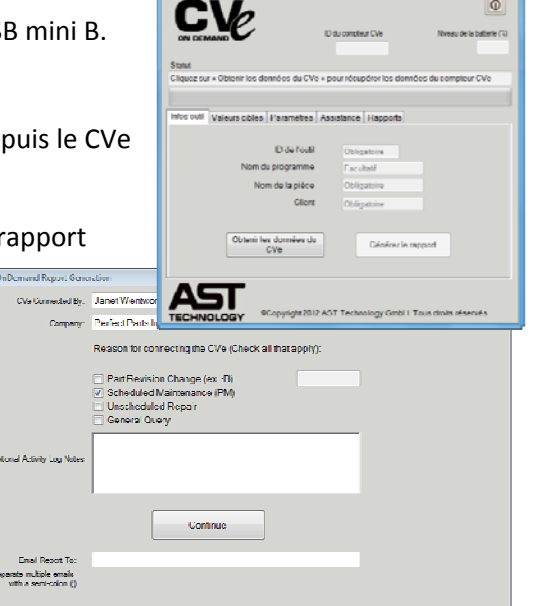

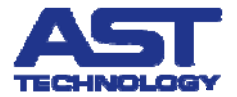

## **Sécurité des données**

OnDemand crypte toutes les données de moulage et les données personnalisées qu'il enregistre et qu'il utilise pour générer les rapports et les journaux d'activité. Toutes les données sauvegardées sur nos serveurs depuis votre appareil le sont sous forme cryptée.

Afin de maximiser la sécurité des données, les données du CVe Monitor transférées par e‐mail devraient être sous la forme d'un fichier racine crypté exécutable par le logiciel OnDemand du destinataire. Toutefois, les rapports .PDF et .XLS sont protégés et peuvent être envoyés à des destinataires ne possédant pas OnDemand.

#### **Pour afficher/envoyer des données et des rapports CVe**

Le dernier rapport .PDF/.XLS ou crypté (.ENC) peut être affiché et envoyé depuis l'onglet Rapports du logiciel OnDemand.

Pour afficher ou envoyer un rapport plus ancien, sélectionnez l'appareil dans la liste déroulante de l'onglet Rapports, comme illustré ci‐contre. Les rapports envoyés par ce biais peuvent être lus par des destinataires ne possédant pas OnDemand.

Pour envoyer des données sur leur forme la plus sécurisée, sélectionnez le rapport souhaité dans la liste déroulante des fichiers racines cryptés de l'onglet **Rapports**.

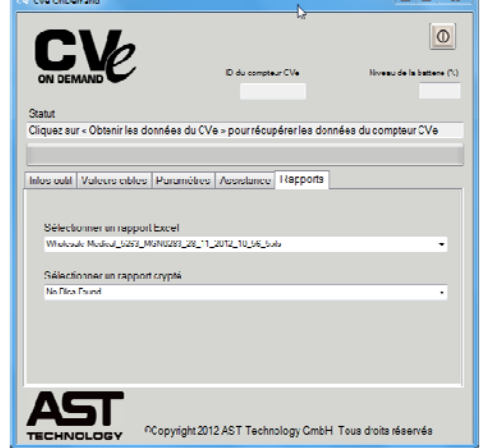

Saisissez une adresse e‐mail puis cliquez sur **Envoyer un rapport par e‐mail**. Le destinataire doit obligatoirement posséder le logiciel OnDemand pour pouvoir afficher les rapports cryptés.

Pour générer un rapport à partir des données cryptées d'un CVe Monitor, sélectionnez le fichier souhaité dans la liste déroulante des **fichiers racines cryptés** de l'onglet **Rapports**. Sélectionnez **Créer un rapport** à l'invite suivante.

#### **Importation de rapports**

Lors de l'importation d'un rapport, le fichier .ENC correspondant doit être copié dans le dossier contenant les fichiers OnDemand cryptés. Ce dossier, appelé **EncryptedDataFiles**, se trouve sous « Emplacement de stockage des rapports » dans l'onglet **Paramètres**. Une fois le fichier .ENC copié dans le dossier **EncryptedDataFiles**, un rapport peut être généré en sélectionnant l'appareil dans la liste déroulante des **fichiers racines cryptés** de l'onglet **Rapports**.

#### **Transferts d'outil**

Pour assurer la continuité de suivi de l'activité des outils, les outils transférés doivent être accompagnés de leur fichier racine crypté CVe Monitor. Pour ce faire, copiez dans la mémoire Flash du CVe Monitor le fichier racine crypté (.ENC) le plus récent enregistré dans le dossier **EncryptedDataFiles** (ce dossier se trouve à l'emplacement défini dans « Emplacement de stockage des rapports » dans l'onglet **Paramètres**).

La personne recevant l'outil doit alors importer le fichier racine crypté copié sur la mémoire Flash du CVe Monitor en procédant comme indiqué à la rubrique « **Importation de rapports** ».

## **Téléchargement rapide des données**

Si vous décochez la case .XLS/.PDF de l'onglet **Paramètres**, le logiciel OnDemand télécharge les données du CVe Monitor sous forme cryptée, sans créer de rapport lisible en clair. Il est toujours possible de générer ultérieurement un tel rapport en sélectionnant le CVe Monitor approprié dans la liste déroulante des **fichiers racines cryptés** de l'onglet **Rapports** puis en sélectionnant **Créer un rapport** dans la boîte de dialogue qui s'ouvre. Le téléchargement des données du CVe Monitor est ainsi plus rapide.

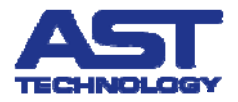

## **Rapport récapitulatif de performances OnDemand**

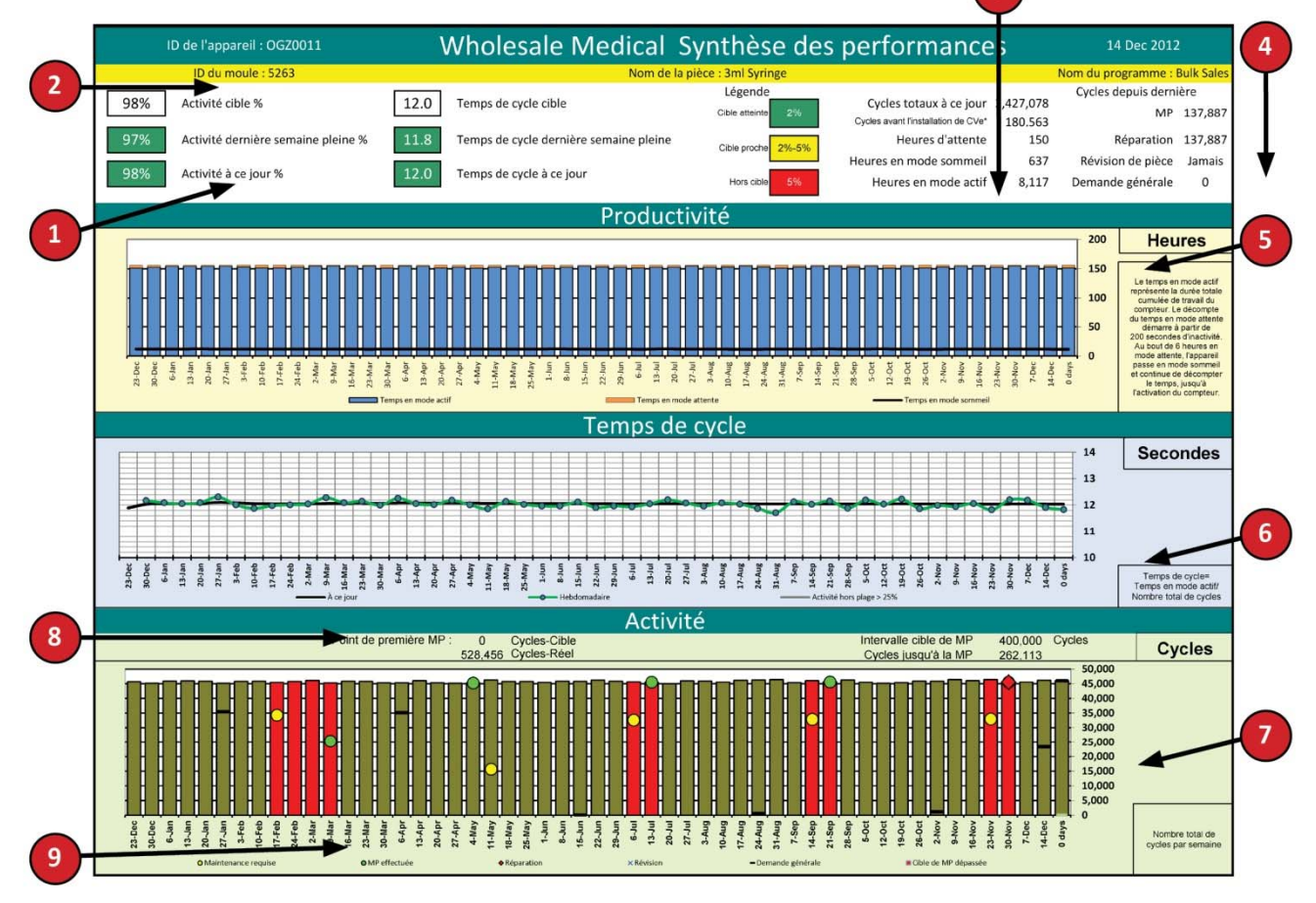

 $\overline{3}$ 

Les **indicateurs d'activité** indiquent les modifications des durées d'inactivité, afin d'alerter le personnel de pannes éventuelles.

- 1. Les **indicateurs de temps de cycle** permettent d'évaluer rapidement les augmentations et les réductions du temps de cycle et de l'activité par rapport aux valeurs cibles définies lors de l'initialisation du CVe Monitor.
- 2. Le **bandeau d'informations sur le moule** permet d'identifier rapidement le moule concerné par le rapport.
- 3. L'**historique d'utilisation** affiche les heures d'activité du moule et le nombre total de cycles depuis la première utilisation du moule.
- 4. La **zone d'activité de l'outil** affiche le nombre de cycles depuis la dernière maintenance préventive (MP), réparation ou révision et le nombre de demandes générales.
- 5. Le **graphique de productivité** affiche la durée des arrêts non programmés du moule.
- 6. Le **graphique des temps de cycle** signale les variations de temps de cycle en comparant les données de la semaine aux données antérieures. Les temps de cycles hebdomadaires moyens variant de plus de 25 % par rapport aux valeurs antérieures sont indiqués en gris.
- 7. Le **graphique d'activité** présente les données antérieures relatives aux nombres de cycles hebdomadaires, afin d'évaluer exactement les durées sous presse.
- 8. L'**alerte de maintenance** affiche le point de première MP et l'intervalle cible de MP.
- 9. Le **suivi d'activité** s'affiche sous forme graphique lorsque l'outil a fait l'objet de MP, de réparations, de révisions et de demandes. Les périodes durant lesquelles l'outil a été utilisé au‐delà des intervalles de maintenance sont indiquées par des barres de couleur différente. Par exemple, une barre rouge indique un fonctionnement audelà de la limite de maintenance préventive.

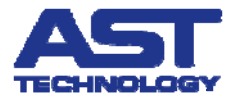

## **Journal d'activité OnDemand**

 $\mathbf{1}$ 

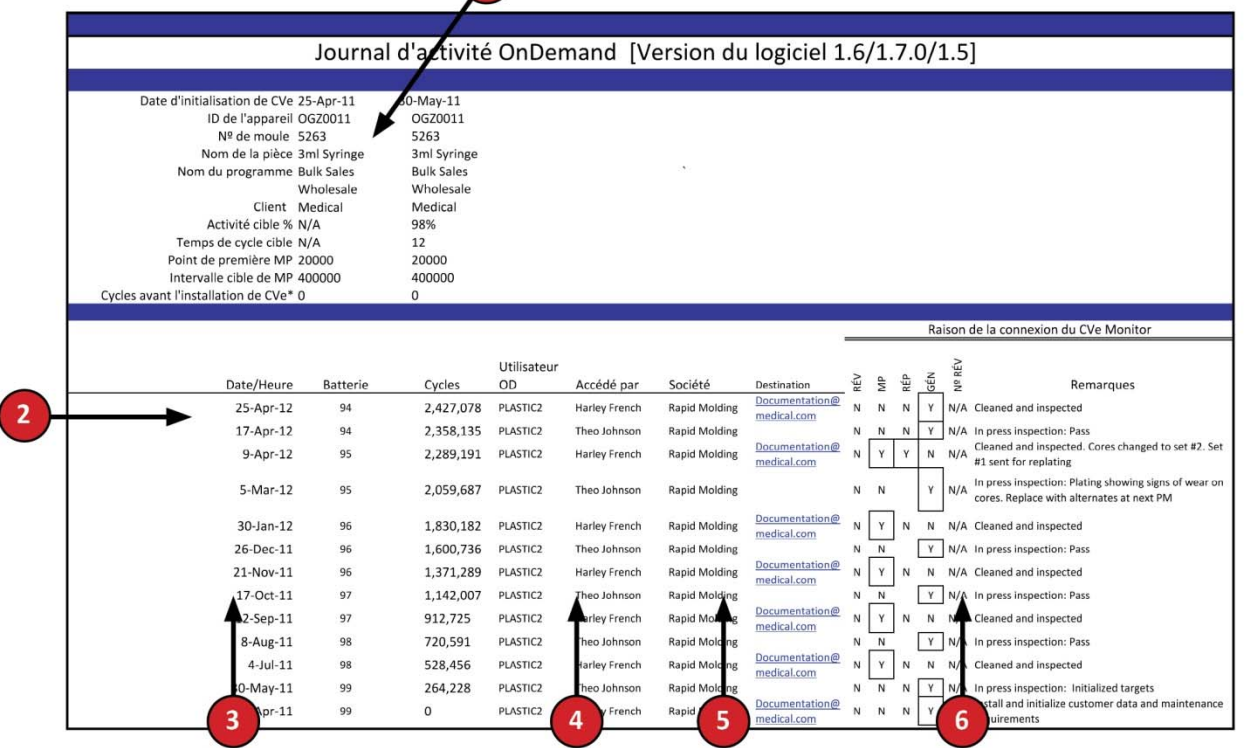

- 1. Les **données d'identification du moule** fournissent des informations importantes :
	- La date de première mise en service du moule
	- Le numéro de série unique du CVe Monitor à l'origine du journal d'activité
	- Le nom de la pièce moulée fabriquée
	- Le numéro de programme unique, permettant à l'équipementier d'associer les données provenant des outils du programme
	- Le nom du client

 $\overline{\phantom{a}}$ 

- L'activité cible en pourcentage, à intégrer dans les rapports d'activité
- Le temps de cycle cible, permettant de signaler les temps de cycle hors cible
- Le point de première MP, c'est‐à‐dire le nombre de cycles auquel la première maintenance doit être effectuée
- L'intervalle cible de MP, c'est‐à‐dire le nombre de cycles entre interventions de MP après la première MP
- 2. Les **dates d'activité** du moule indiquent les dates de récupération des données du moule pour prouver le respect des exigences de reporting de l'équipementier
- 3. Le **nombre total de cycles** depuis la mise en service donne des informations utiles pour planifier efficacement la maintenance préventive
- 4. La **zone des adresses destinataires** indique directement qui a reçu les rapports et les journaux d'activité
- 5. Le **journal de maintenance** enregistre les arrêts programmés pour effectuer la maintenance préventive et les révisions
- 6. Les **remarques** permettent au client de conserver un journal des enregistrements électroniques pour chaque moule. Les alertes en cas d'intervalle de MP non respecté ou de MP à venir sont indiquées dans cette section, ainsi que les remarques saisies par les utilisateurs

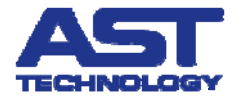

## **Résolution des problèmes rencontrés avec OnDemand**

AST Technology offre aide et assistance à ses clients concernant le fonctionnement du logiciel OnDemand et des CVe Monitors. En cas de problème requérant une assistance, veuillez nous contacter à HelpDesk@AST‐tech.de

Veuillez inclure les informations suivantes dans votre demande d'assistance :

- 1. Version du logiciel OnDemand
- 2. Système d'exploitation
- 3. Version d'Excel
- 4. Numéro de série du CVe (ID d'appareil)
- 5. Images des éventuels messages d'erreur

Vous trouverez ci‐après des solutions aux problèmes les plus courants. Les instructions pourront varier en fonction des paramètres du système, du système d'exploitation ou de la version d'Excel.

#### Impossible de localiser le CVe après 5 tentatives

1. Assurez‐vous que le CVe n'est pas en mode FLASHdr : appuyez sur le bouton sur la face avant du compteur jusqu'à ce qu'il n'affiche plus FLASHdr.

#### **Si OnDemand n'arrive toujours pas à trouver le CVe Monitor :**

2. Chargez manuellement le pilote du CVe Monitor en ouvrant le répertoire racine du CVe Monitor et en double‐cliquant sur le pilote nommé CDM20802\_Setup.

#### **Si OnDemand n'arrive toujours pas à trouver le CVe Monitor :**

3. Vérifiez que le port USB de l'ordinateur fonctionne correctement en y branchant un autre périphérique. Si cet autre périphérique ne communique pas avec le PC, le port USB est endommagé ou bien il est verrouillé par une stratégie de sécurité (consultez votre service informatique).

#### Je n'arrive pas à trouver la mémoire Flash

- 1. Vérifiez que le port USB fonctionne en y connectant un périphérique connu pour être opérationnel.
- 2. Vérifiez que le câble USB utilisé pour connecter le CVe est de type mini B et que l'écran du CVe indique FLASHdr.
- 3. Associez le lecteur au CVe en procédant comme suit :
	- a. Cliquez sur le bouton Démarrer de Windows.
	- b. Effectuez un clic droit sur Poste de travail.
	- c. Sélectionnez Gérer dans le menu contextuel.
	- d. Effectuez un clic droit sur le lecteur auquel est connecté le CVe Monitor et sélectionnez Modifier la lettre de lecteur ou le chemin d'accès... (Vous devez effectuer un clic droit sur la « cellule » ayant une barre bleue en en‐tête. Elle se trouve dans le coin inférieur droit du volet de droite.)
	- e. Cliquez sur le bouton Modifier.
	- f. Cochez Attribuer la lettre de lecteur suivante puis sélectionnez le lecteur de disque « S » (ou un autre lecteur si le lecteur S n'est pas disponible).

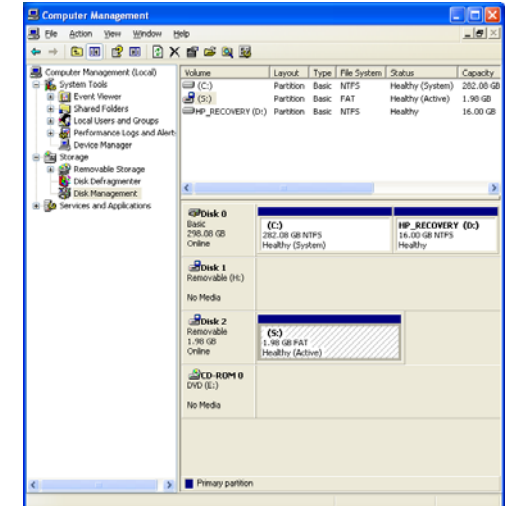

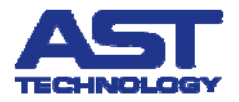

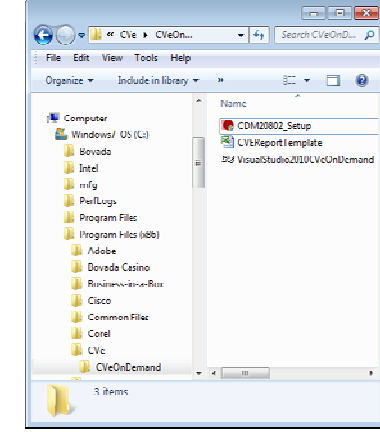